## **การตดติ ั งฟอนตใหม ์ ่เพิม่ (Windows XP,Windows7) ้**

## **Windows XP**

- 1. ดาวน์โหลดไฟล์ฟอนต์ที่ต้องการไว้ที่เครื่อง คลิกขวาคัดลอกไฟล์ทั้งหมดไว้ ่ ้
- 2. เปิด My Computer ไปที่ตำแหน่ง C:\WINDOWS\Fonts คลิกขวา Paste ไฟล์เพื่อติดตั้ง ้

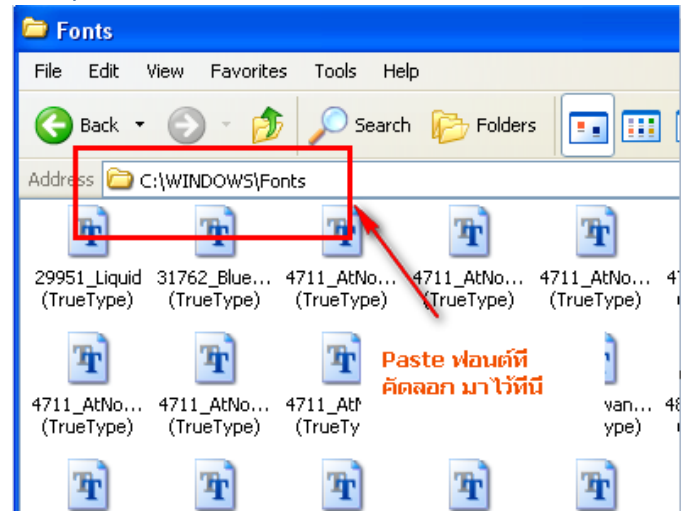

## **Windows 7**

เปิดไฟล์ฟอนต์ที่ดาวน์โหลดไว้แล้ว คลิกครอบไฟล์ทั้งหมด และคลิกขวาเลือก Install ระบบจะติดตั้งให้อัตโนมัติ ้ ้

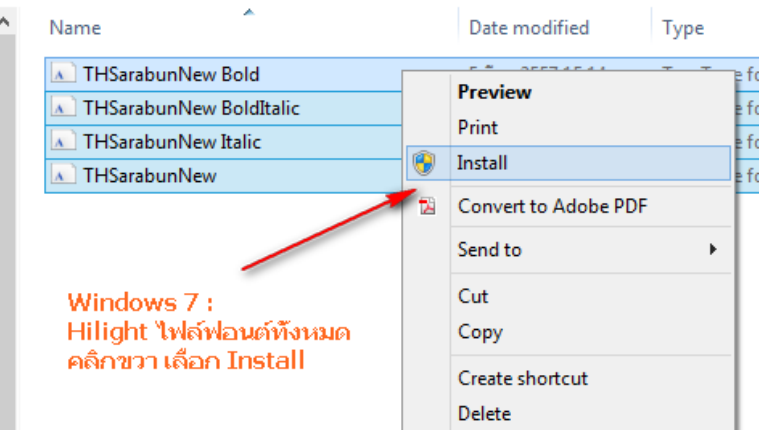

Faculty of Engineering, Thammasat University Rangsit Campus. : By Wanwipa Ch.